# **Раздел «Кредиты»**

В системе «Интернет-банкинг» ОАО «АСБ Беларусбанк» (ИБ) в разделе «Кредиты» можно осуществлять следующие действия:

- просмотр списка кредитов, которые могут быть открыты посредством ИБ;
- подача заявки на кредит из списка кредитов, которые могут быть открыты посредством ИБ;
- просмотр списка поданных заявок на кредиты;
- просмотр списка кредитов клиента;
- открытие кредита;
- просмотр задолженности по кредиту при плановом погашении;
- просмотр задолженности по кредиту при досрочном погашении;
- перевод средств на текущий счёт для планового погашения кредита;
- перевод средств на текущий счёт для досрочного погашения кредита;
- досрочное закрытие кредита;
- получение данных по операциям по выбранному кредиту (выписка по кредиту);
- график погашения кредита (для договоров, средства по которым выплачены клиенту).

## **Подача заявки**

- **1.** Выберите товар на нашем сайте и оформите заказ со способом оплаты «Рассрочка онлайн».
- **2.** Получите СМС-сообщение со ссылкой на доступ к платформе «Забирай», перейдите по ссылке и зарегистрируйтесь.
- **3.** В кабинете клиента откройте заявку, проверьте ее и нажав кнопку «Перейти к оформлению» заполните небольшую анкету.

Полная инструкция по регистрации на платформе zabiray.by размещена на сайте: [https://www.21vek.by/special\\_offers/zabiray.html](https://www.21vek.by/special_offers/zabiray.html)

**4.** Пройдите авторизацию на сайте банка:

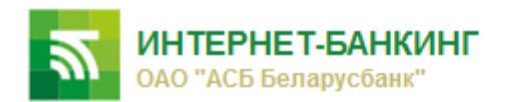

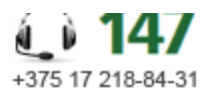

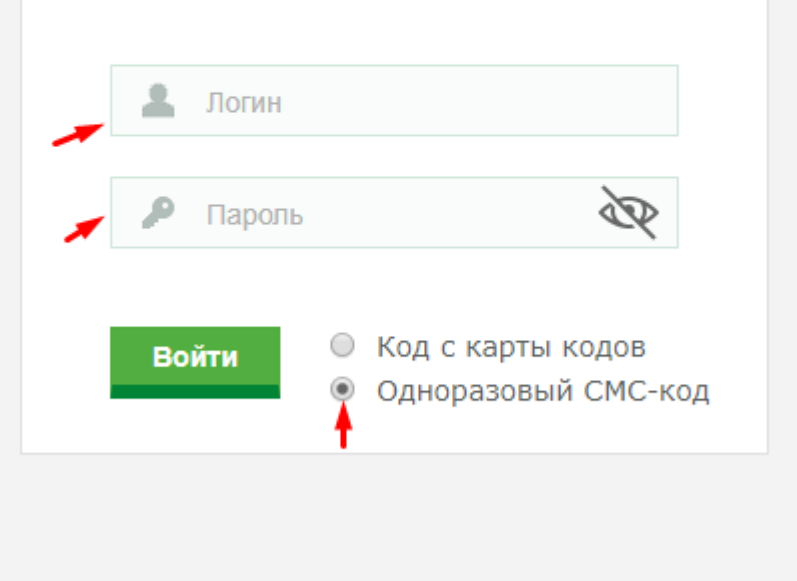

# Оплата через систему «Интернет-банкинг»

Для оплаты через систему «Интернет-банкинг» авторизуйтесь, используя логин, пароль и карту кодов.

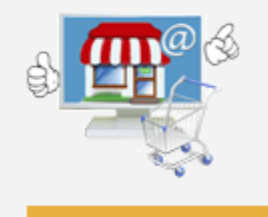

Вернуться на страницу заказа

5. Рассчитайте размер кредита, возможного к получению:

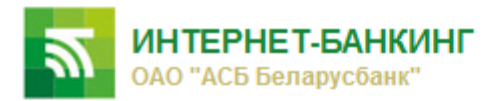

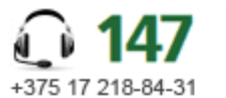

**© До окончания сеанса 08:23** 

Выход

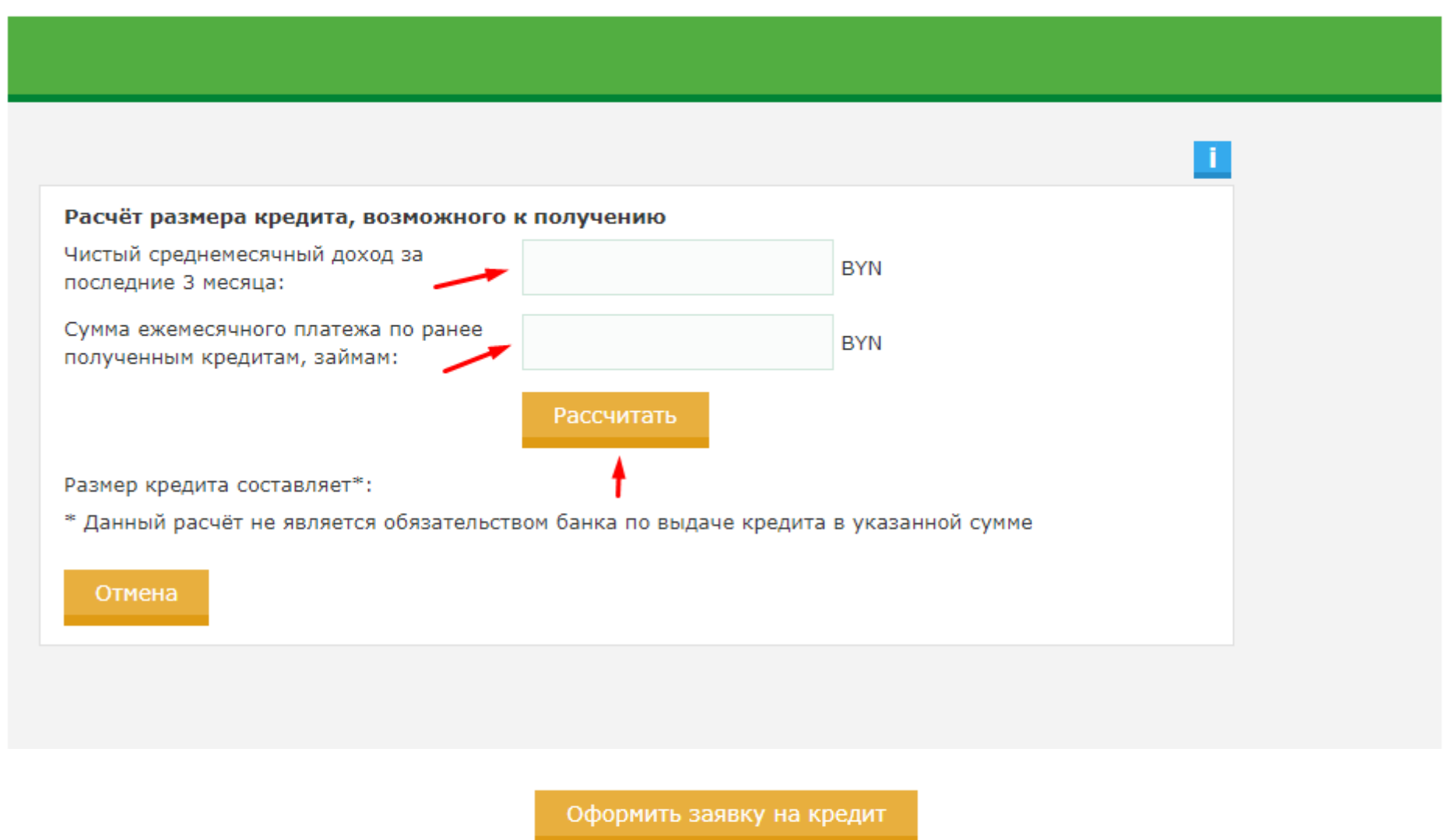

Далее, оформите заявку на кредит нажав кнопку

**6.** Необходимо ознакомиться с предложением на заключение кредитного договора по кредиту на потребительские нужды, проставить отметку с согласием на оформление постоянно действующего платежного поручения (ПДПП). Если отметка не проставлена, дальнейшие действия по оформлению заявки на кредит невозможны.

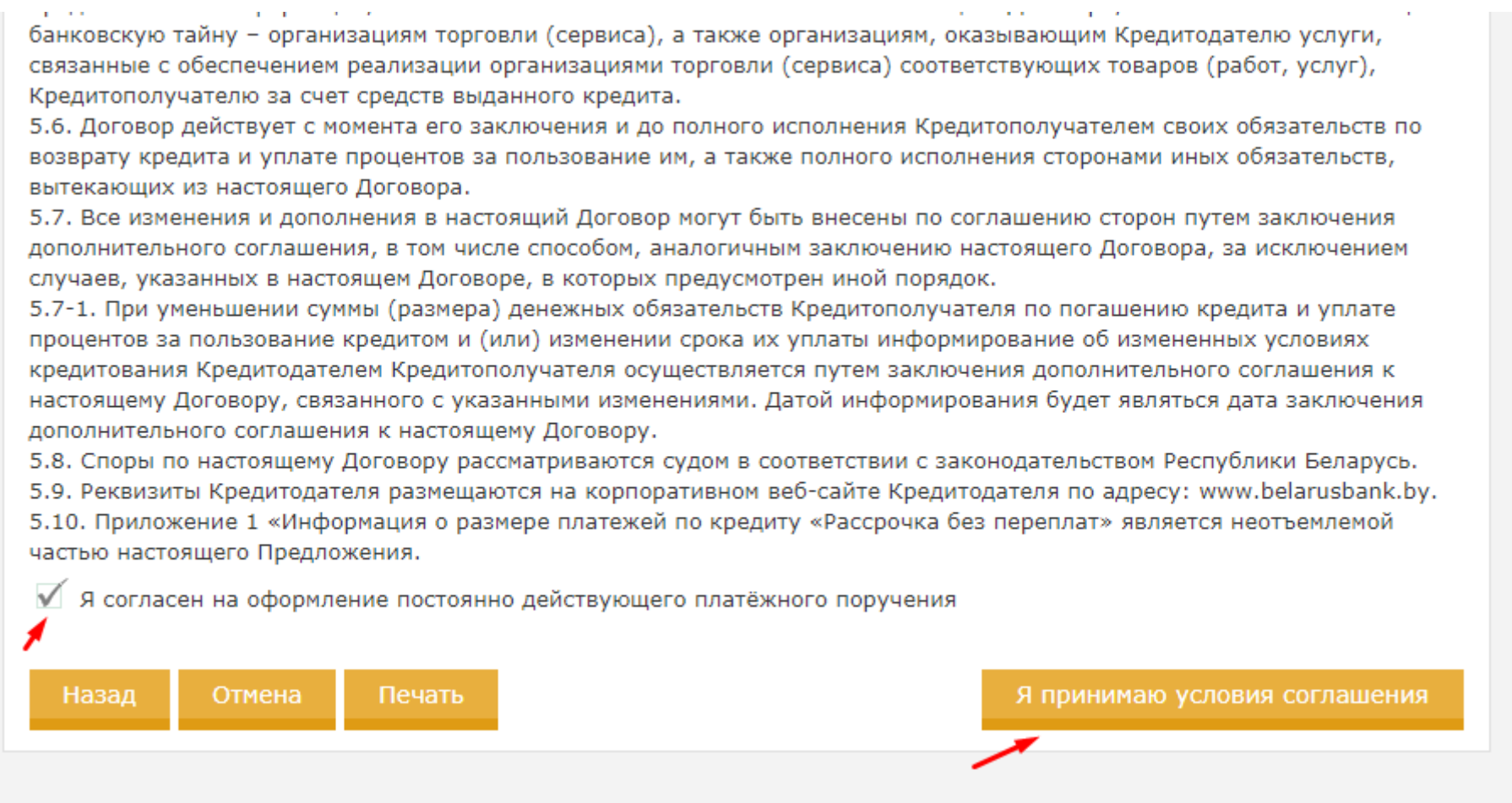

**7.** Далее происходит переход на страницу с согласием на предоставление кредитного отчета из Кредитного регистра Национального Банка Республики Беларусь.

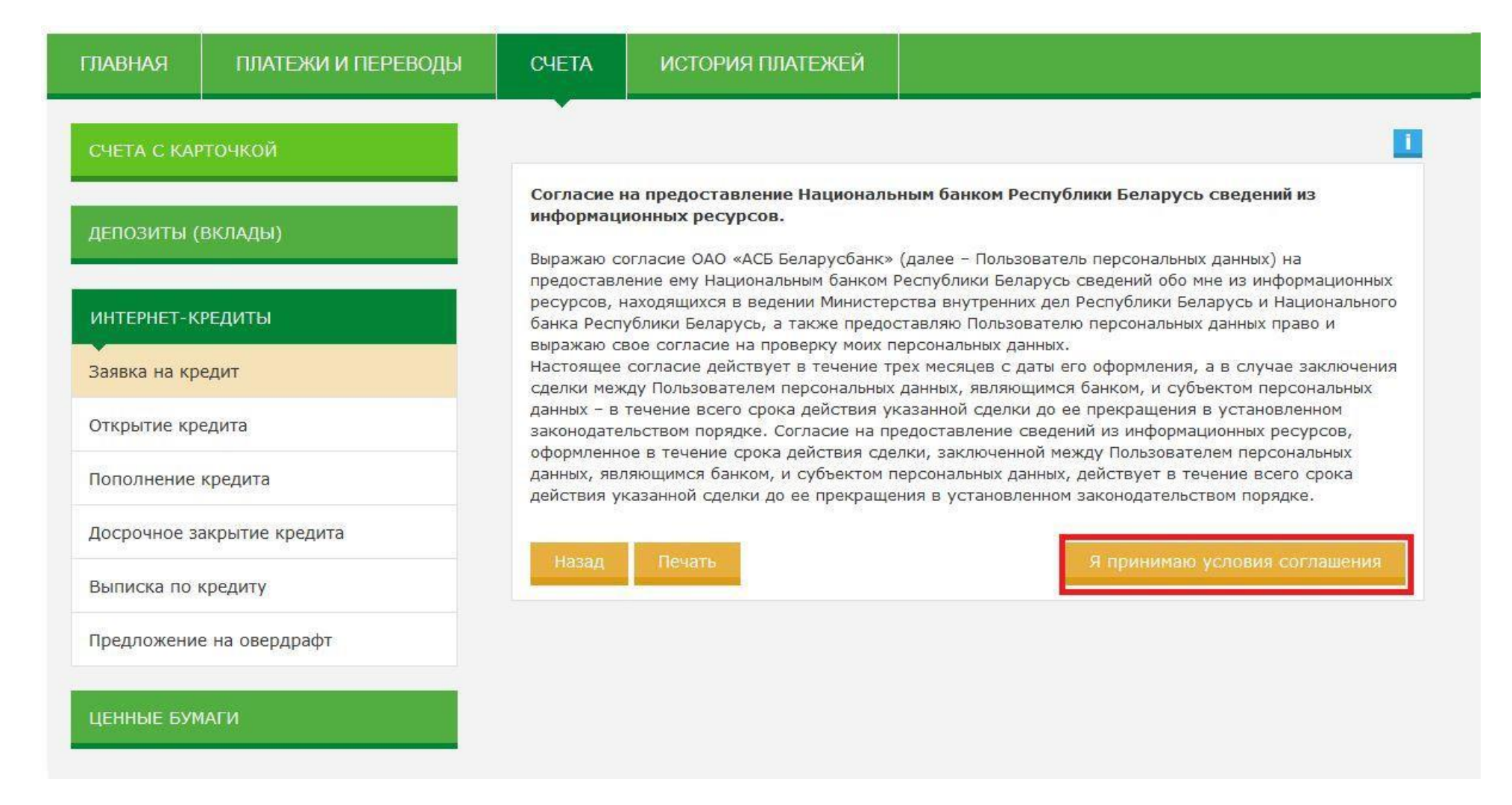

Для продолжения необходимо ознакомиться с информацией и нажать кнопку «Я принимаю условия соглашения».

Происходит переход на страницу Согласие на предоставление Национальным банком Республики Беларусь сведений из информационных ресурсов.

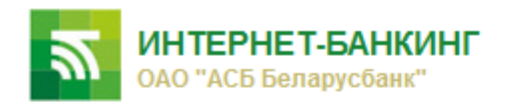

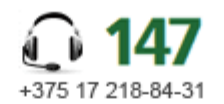

### Согласие на предоставление Национальным банком Республики Беларусь сведений из информационных ресурсов

Выражаю согласие ОАО «АСБ Беларусбанк» (далее - Пользователь персональных данных) на предоставление ему Национальным банком Республики Беларусь сведений обо мне из информационных ресурсов, находящихся в ведении Министерства внутренних дел Республики Беларусь и Национального банка Республики Беларусь, а также предоставляю Пользователю персональных данных право и выражаю свое согласие на проверку моих персональных данных. Настоящее согласие действует в течение трех месяцев с даты его оформления, а в случае заключения сделки между Пользователем персональных данных, являющимся банком, и субъектом персональных данных - в течение всего срока действия указанной сделки до ее прекращения в установленном законодательством порядке. Согласие на предоставление сведений из информационных ресурсов, оформленное в течение срока действия сделки, заключенной между Пользователем персональных данных, являющимся банком, и субъектом персональных данных, действует в течение всего срока действия указанной сделки до ее прекращения в установленном законодательством порядке.

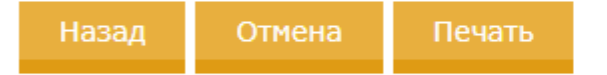

Я принимаю условия соглашения

Для продолжения необходимо ознакомиться с информацией и нажать кнопку «Я принимаю условия соглашения».

Далее происходит переход на страницу с Публичной офертой (предложением) на заключение договора текущего (расчетного) банковского счета в бел. рублях «Безналичный кредит», с которого будет осуществляться перевод средств для планового гашения кредитной задолженности.

«Безналичный кредит» в течение срока действия настоящего Договора.

4.3. В отношении имеющегося текущего счета «Безналичный кредит» завещательное распоряжение может быть составлено, а доверенность удостоверена Владельцем счета в учреждении Банка в соответствии с требованиями законодательства Республики Беларусь и локальных нормативных правовых актов Банка.

4.4. Сохранность и возврат денежных средств гарантируются в порядке, установленном законодательством Республики Беларусь.

4.5. Реквизиты Банка размещаются на корпоративном веб-сайте Банка по адресу: www.belarusbank.by.

5. ПОРЯДОК РАЗРЕШЕНИЯ СПОРОВ

5.1. Споры и разногласия, которые могут возникнуть по настоящему Договору или в связи с ним, разрешаются путем переговоров между сторонами, а в случае недостижения согласия - в судебном порядке в соответствии с законодательством Республики Беларусь.

6. СРОК ДЕЙСТВИЯ ДОГОВОРА, ЕГО ИЗМЕНЕНИЕ, РАСТОРЖЕНИЕ

6.1. Настоящий Договор заключен на срок действия кредитного договора по Кредиту, но не может быть прекращен ранее исполнения сторонами обязательств по настоящему Договору.

6.2. Изменения и дополнения в настоящий Договор могут быть внесены по соглашению сторон путем заключения дополнительного соглашения, в том числе способом, аналогичным заключению настоящего Договора, за исключением случаев, указанных в настоящем Договоре, в которых предусмотрен иной порядок.

6.3. Текущий счет «Безналичный кредит» закрывается при условии, что на него не наложен арест, отсутствуют предписания о приостановлении по нему операций, в случаях, предусмотренных законодательством Республики Беларусь или настоящим Договором, а также отсутствия задолженности со стороны Владельца счета по кредитному договору по Кредиту, а также по уплате вознаграждения Банку согласно Сборнику вознаграждений.

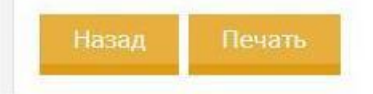

Я принимаю условия соглашения

Для перехода на следующую страницу, необходимо ознакомиться с информацией и нажать кнопку «Я принимаю условия соглашения».

**8.** После принятия оферты на заключение договора текущего (расчетного) банковского счета «Безналичный кредит», происходит переход на страницу с данными по кредиту. Клиенту предлагается задать день месяца, до которого должен быть внесён платёж по кредиту:

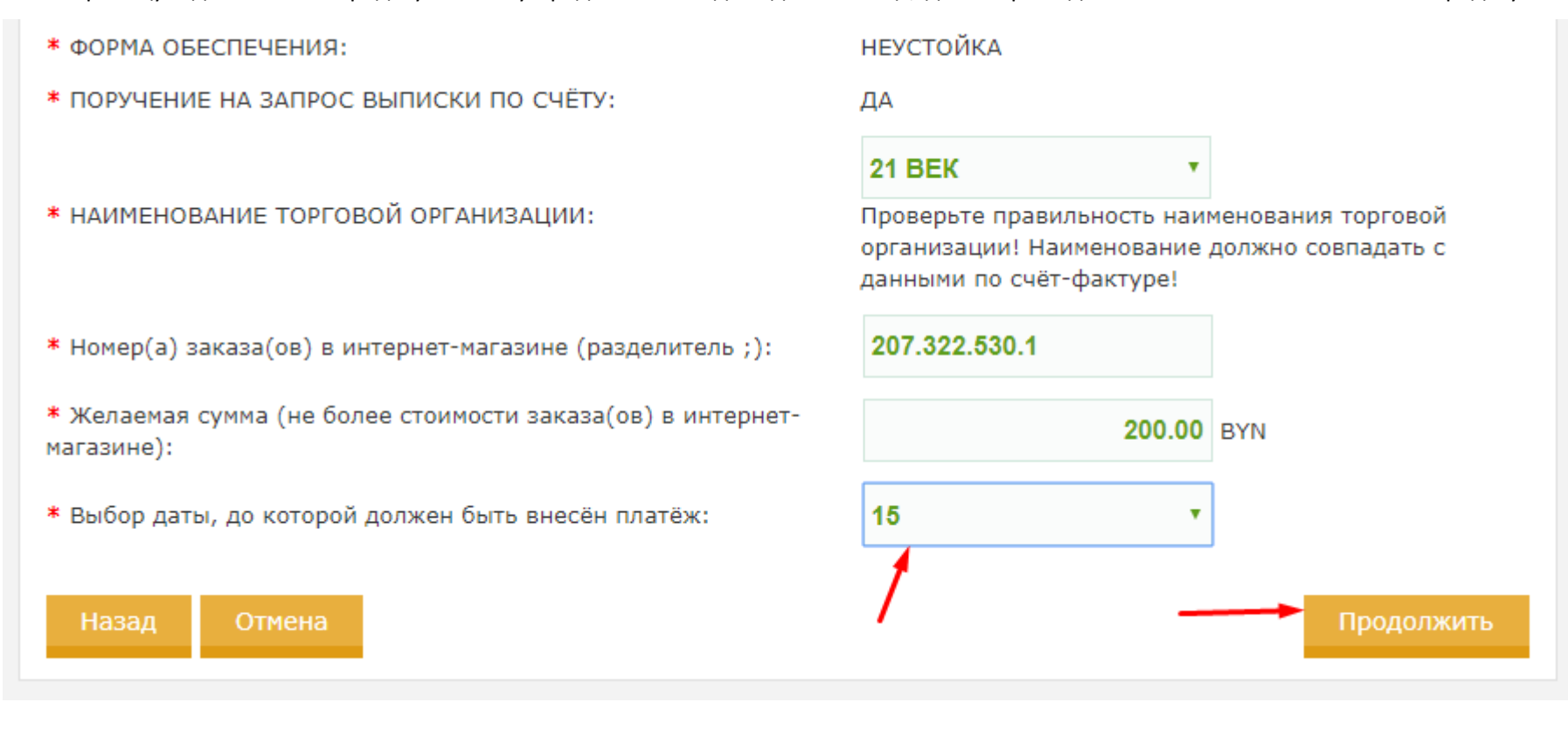

После нажатия кнопки «Продолжить» на следующих страницах происходит заполнение анкетных данных. Переход к заполнению следующей страницы при неправильно заполненных полях на текущей странице невозможен. При несовпадении введенных данных и данных, хранящихся в ОАО «АСБ Беларусбанк», соответствующие поля перечисляются в сообщении об ошибке, и отображается уведомление о необходимости перепроверить вводимые значения и, в случае их правильности, обратиться в учреждение банка для актуализации данных.

После корректного заполнения всех страниц анкеты, отображается результирующая страница со всеми ранее собранными анкетными данными для ознакомления и проверки. Для редактирования анкеты нужно воспользоваться кнопкой «Назад». Для отказа от оформления заявки на кредит нужно нажать кнопку «Отмена». Для подачи заявки на кредит необходимо нажать кнопку «Подать заявку»:

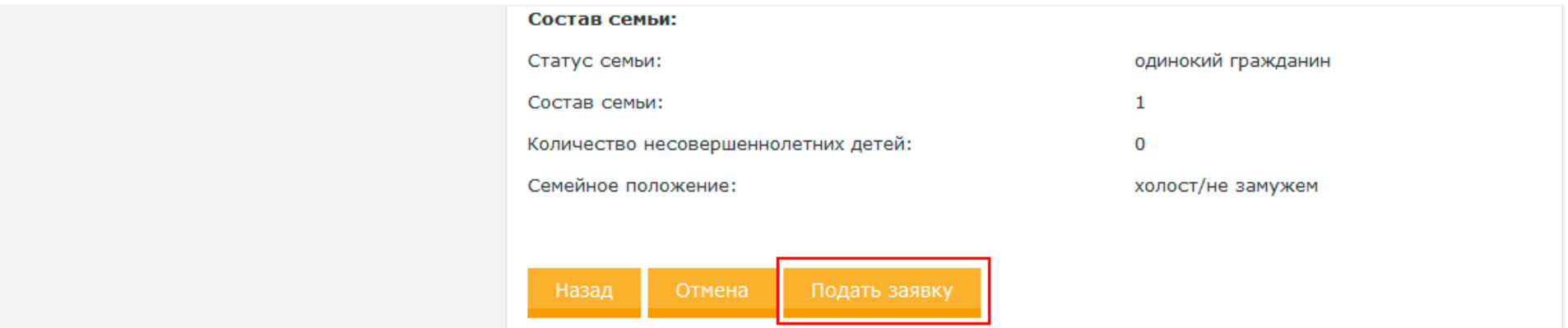

После нажатия кнопки «Подать заявку», заявка на кредит будет принята в обработку, и отобразится страница с результатом операции подачи заявки на кредит:

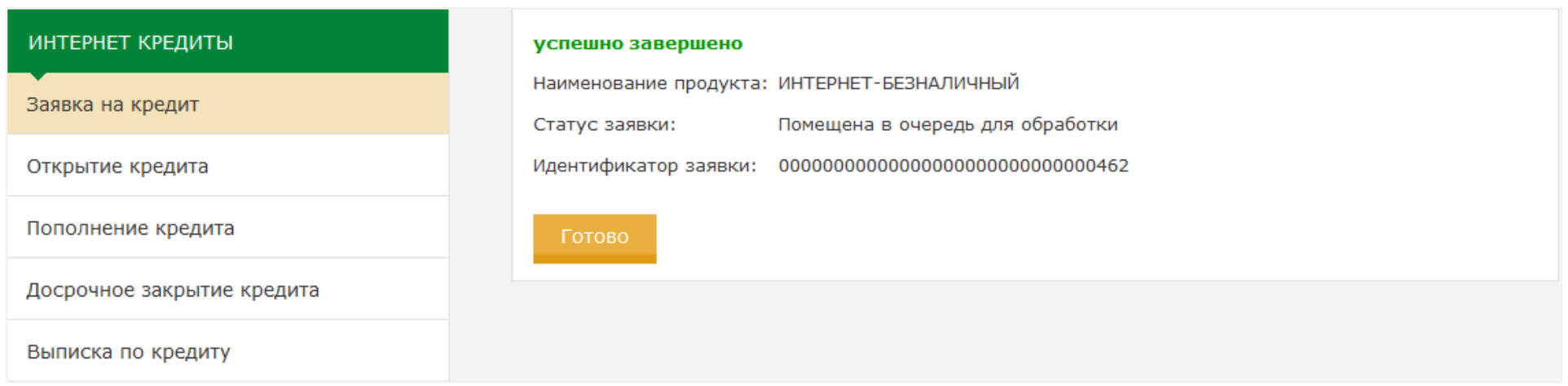

# **Открытие кредита**

Для открытия кредита необходимо воспользоваться пунктом меню кредитного раздела «Открытие кредита». На странице отображается список поданных заявок на кредит. Для каждой заявки указывается:

- дата и время подачи заявки;
- наименование кредита, на получение которого была подана заявка;
- уникальный идентификатор заявки (дополнительная информация);
- статус заявки;
- сумма по кредиту (дополнительная информация);
- срок кредитования (дополнительная информация).

Статус заявки может принимать следующие значения:

- принята к рассмотрению;
- отклонена;
- одобрена / одобрена в измененном размере;
- аннулирована (в результате истечения срока действия).

Заявки в статусе «Аннулирована», «Принята к рассмотрению» или «Отклонена» не могут быть использованы для открытия кредита.

Для открытия кредита необходимо выбрать заявку в статусе «Одобрена» и нажать кнопку «Открыть кредит».

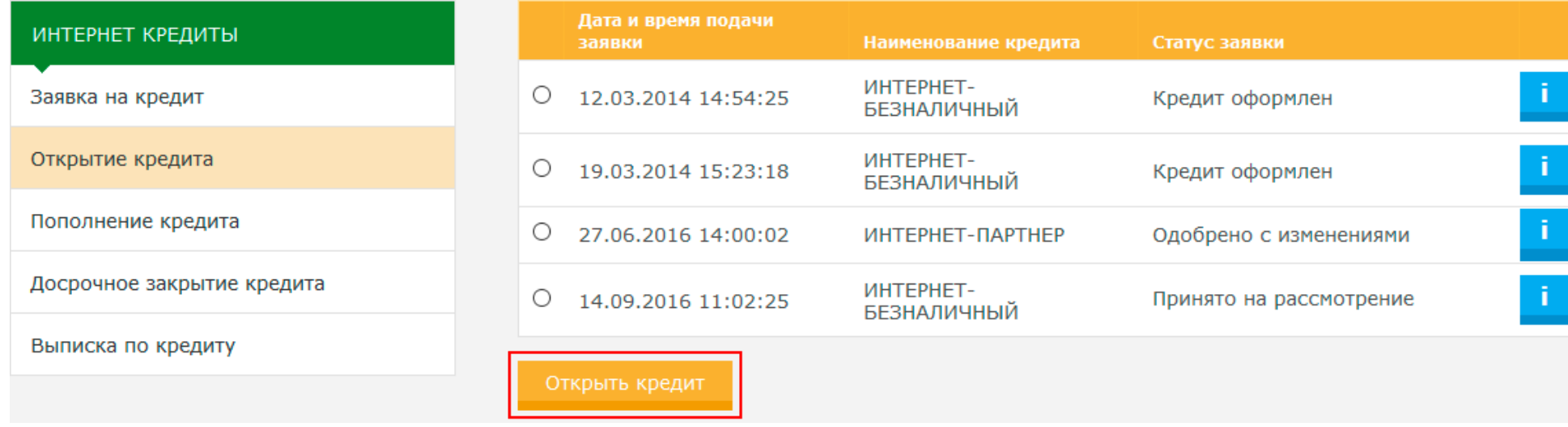

На странице отображаются данные по кредиту и кнопки «С предложенными условиями согласен» и «С предложенными условиями не согласен»:

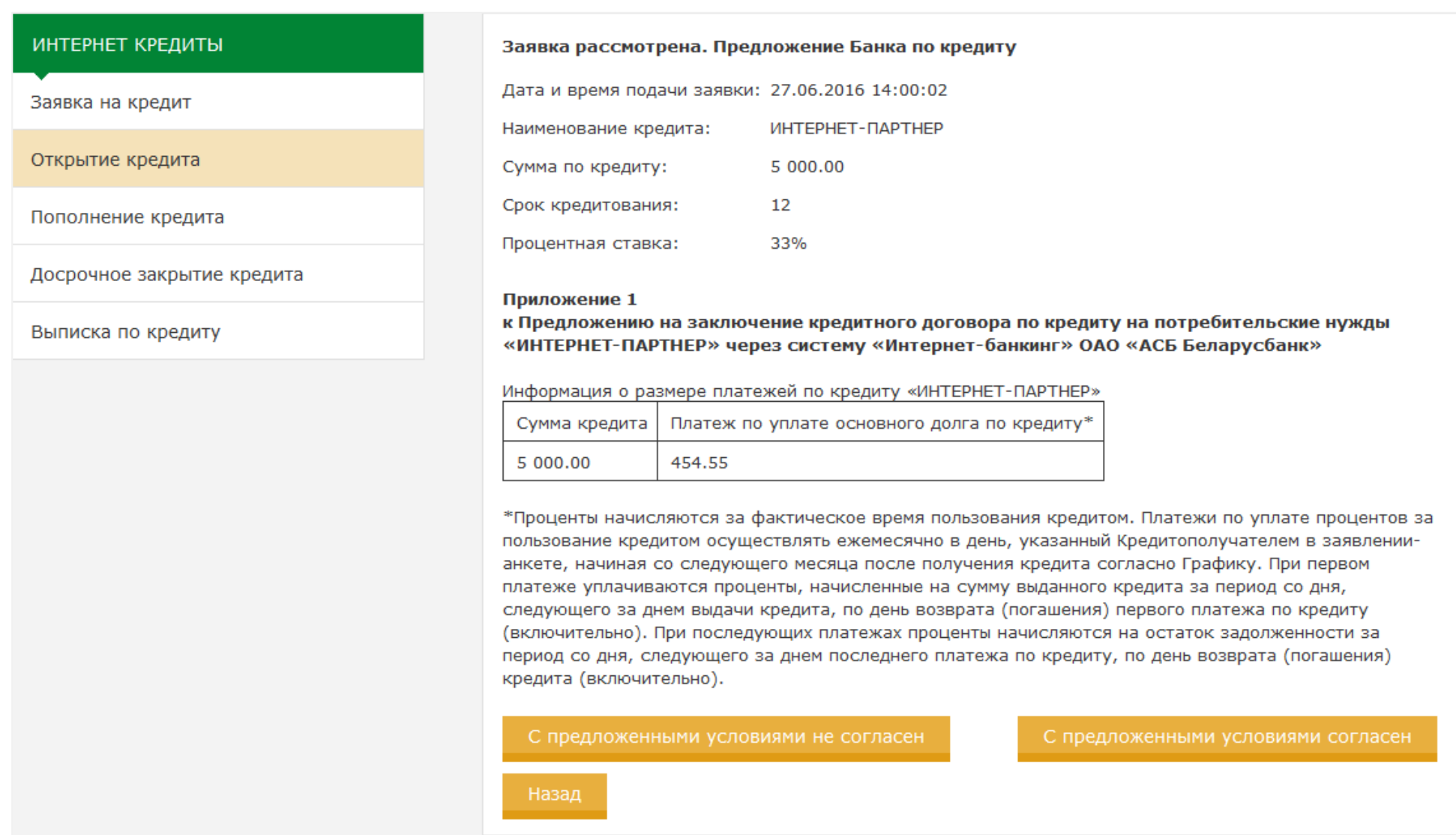

Для отказа от оформления кредита нужно нажать кнопку «С предложенными условиями не согласен». Откроется страница для подтверждения выбранного действия с кнопками «Аннулировать заявку» и «Вернуться к заявке»:

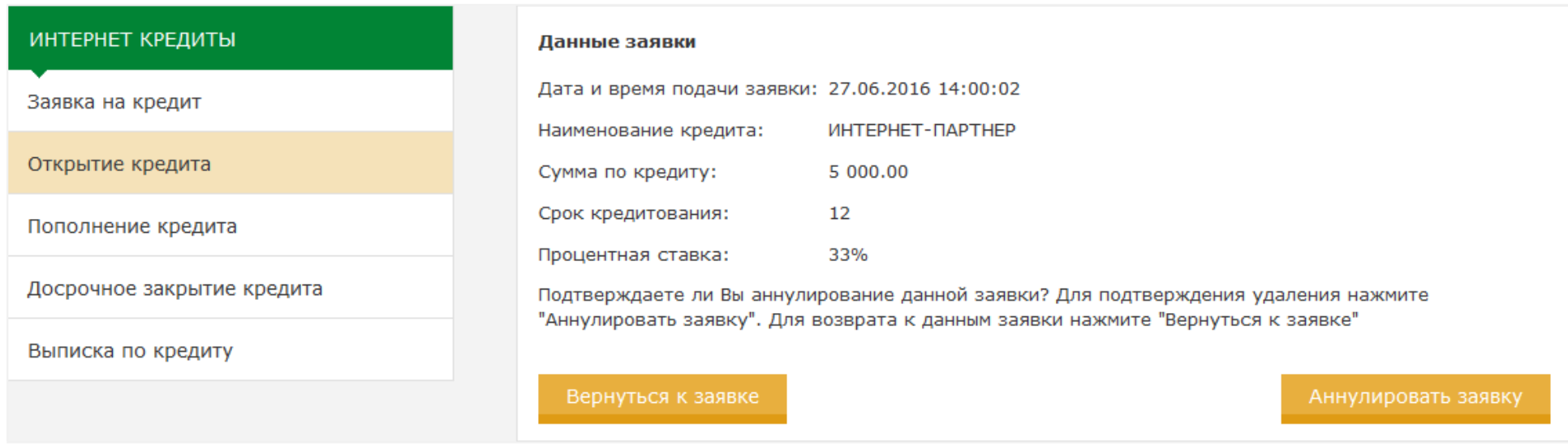

При нажатии на кнопку «Вернуться к заявке», происходит переход на предыдущий шаг. При нажатии на кнопку «Аннулировать заявку», происходит аннулирование заявки на кредит.

Для открытия кредита необходимо нажать кнопку «С предложенными условиями согласен». Откроется страница для выбора источника средств для операции. На указанный текущий счёт с карточкой будет произведено перечисление кредитных средств.

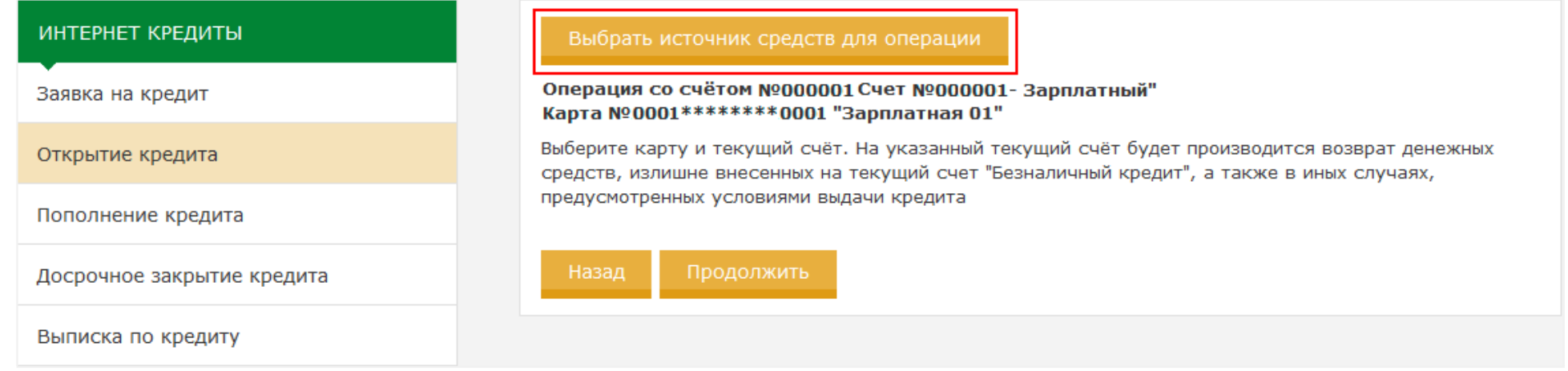

Нажатие на кнопку «Выбрать источник средств для операции» откроет список всех доступных текущих счетов с карточками для открытия кредита:

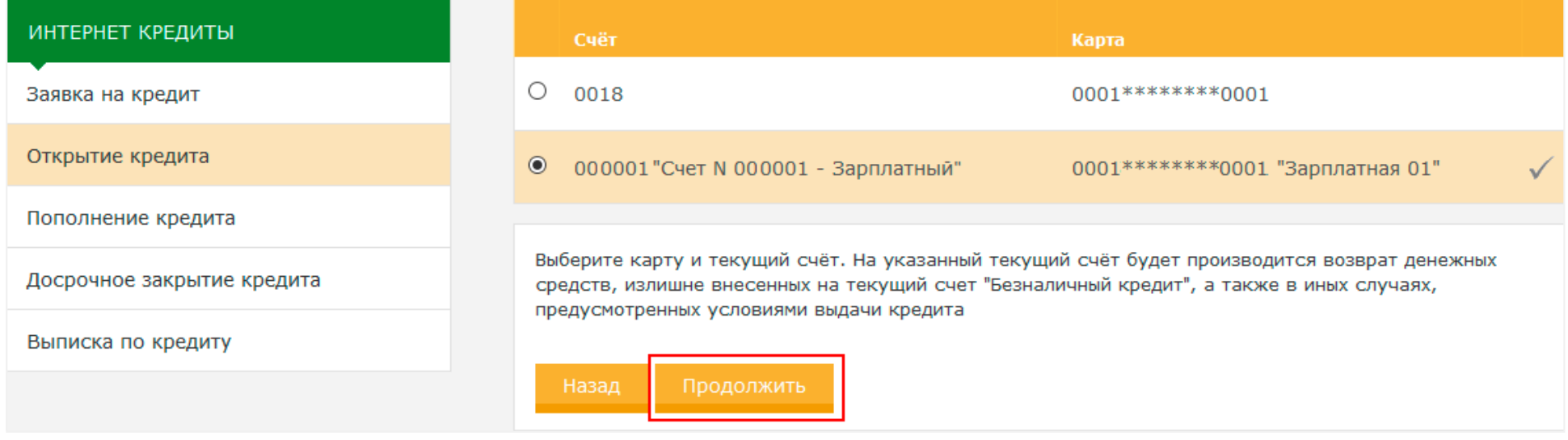

В списке текущих счетов с карточками присутствуют только счета с активными карточками, открытые в белорусских рублях. Если такие счета с карточками отсутствуют, будет отображено информационное сообщение о невозможности воспользоваться данной услугой. После выбора текущего счёта с карточкой и нажатия кнопки «Продолжить», отображается страница подтверждения открытия кредита:

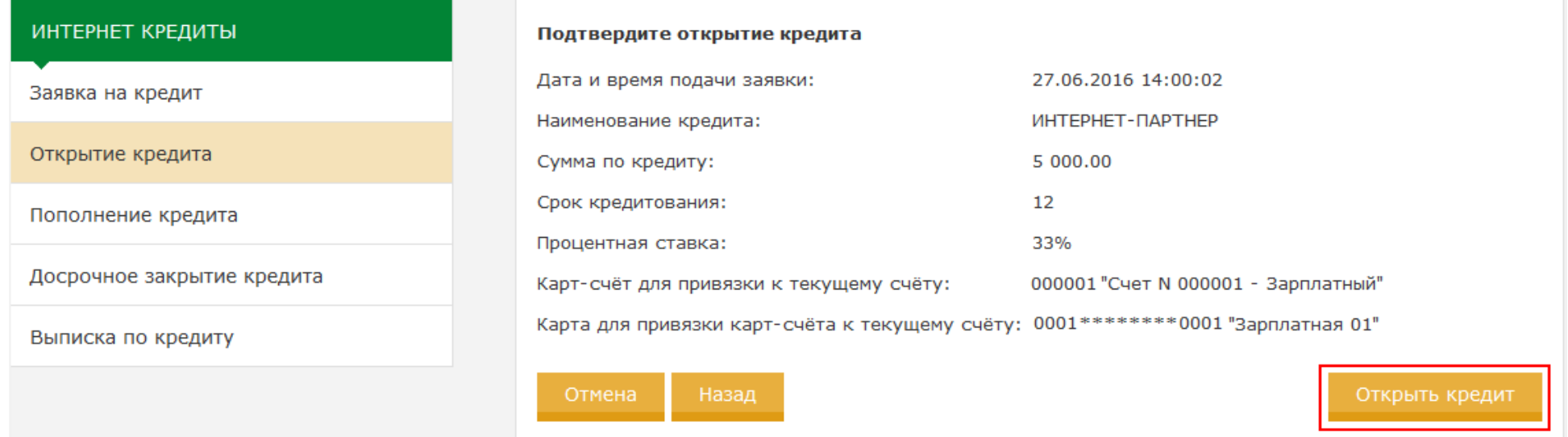

Для открытия кредита нужно нажать кнопку «Открыть кредит». В случае успешного открытия кредита отображается информация о номере кредитного договора, номере текущего счёта, ПДПП.

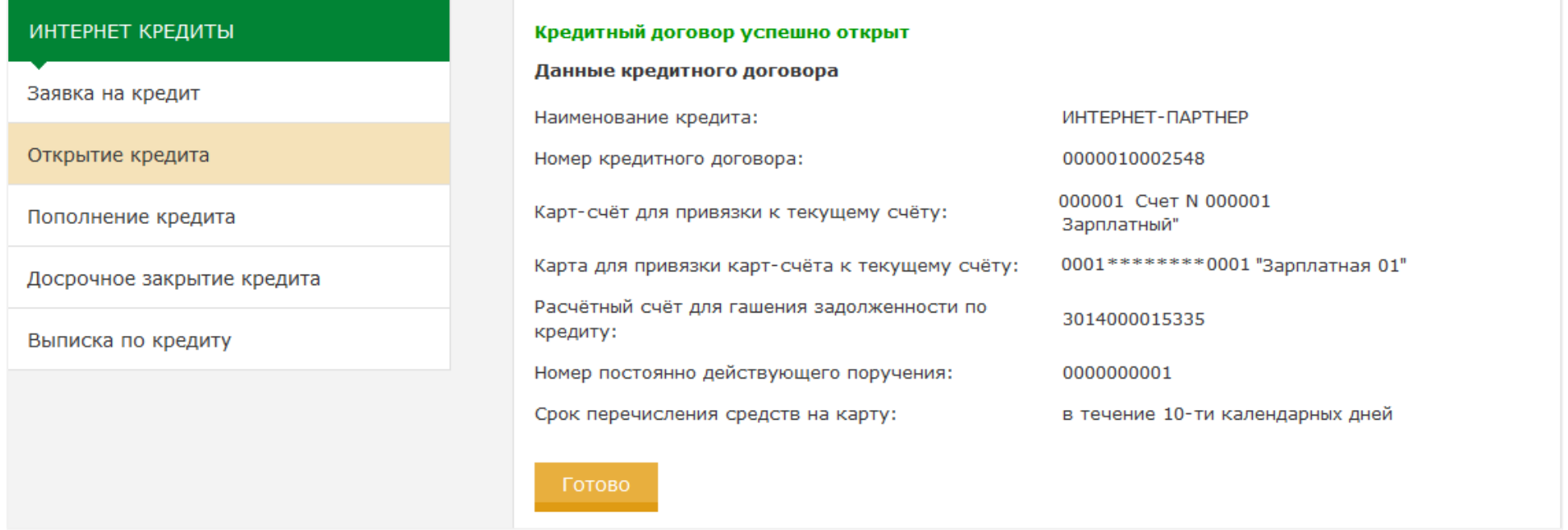

### **Пополнение текущего счёта БК для планового погашения кредита**

Деньги в счёт планового погашения кредита списываются с текущего счёта БК в день, указанный в заявлении-анкете на кредит. Пополнение текущего счёта БК необходимо производить заблаговременно, не позднее дня, предшествующего дню, указанному в заявлении-анкете.

Пополнение текущего счёта БК доступно только для кредитов со статусом «Действующий». Для пополнения текущего счёта БК необходимо в списке своих кредитов выбрать кредитный счёт и нажать кнопку «Пополнение текущего счёта для погашения кредита» или воспользоваться пунктом меню кредитного раздела «Пополнение кредита»:

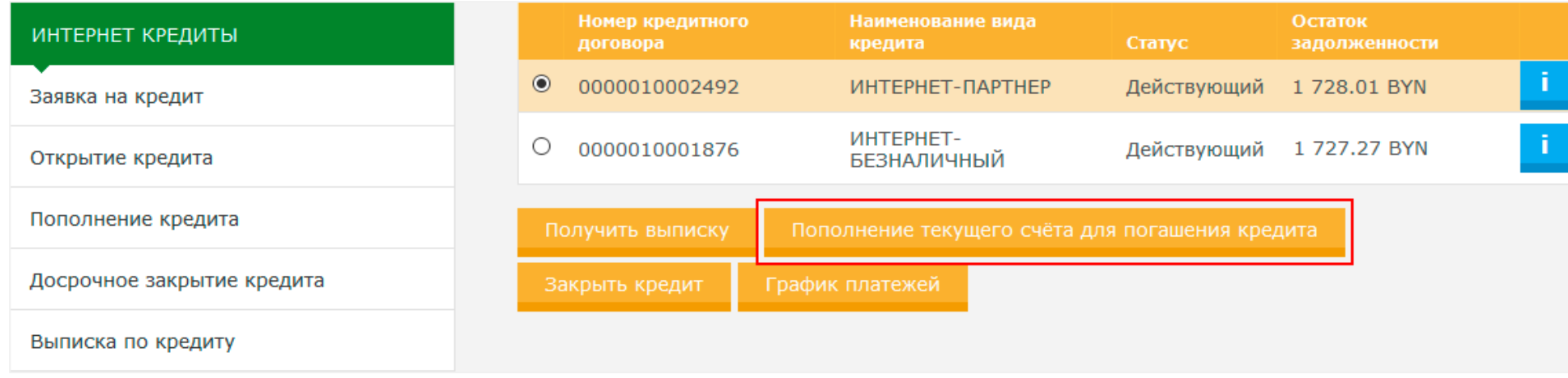

Происходит переход на страницу ввода данных для перечисления средств:

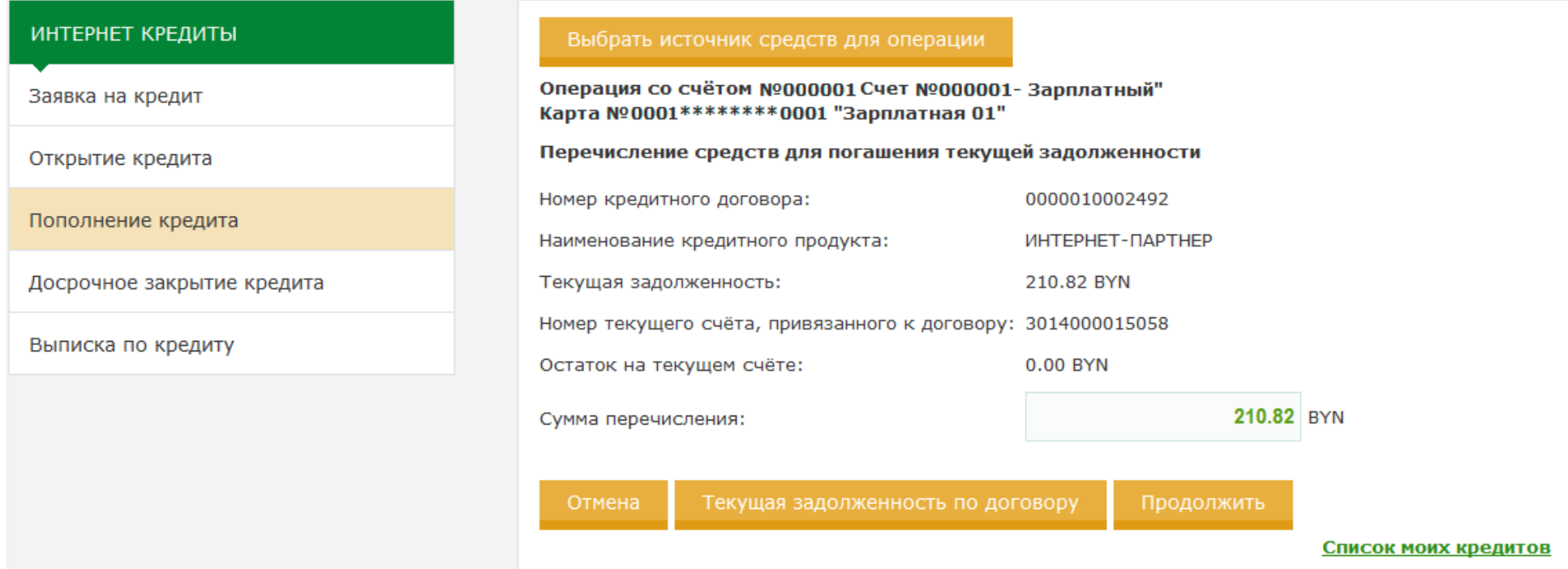

Krmca <TeK)'I.UU3MWI.IKeHHOCTh no ,IIOfOBOpy>>HCDOJIb3)'eTC.II,111.IInOJ)"eHH.IIno,IbOOHOHHHtliopMauHH0BH,Ilax HcyMMax 3MOJI.IKeHHOCTeH no Kpe, Ilmy:

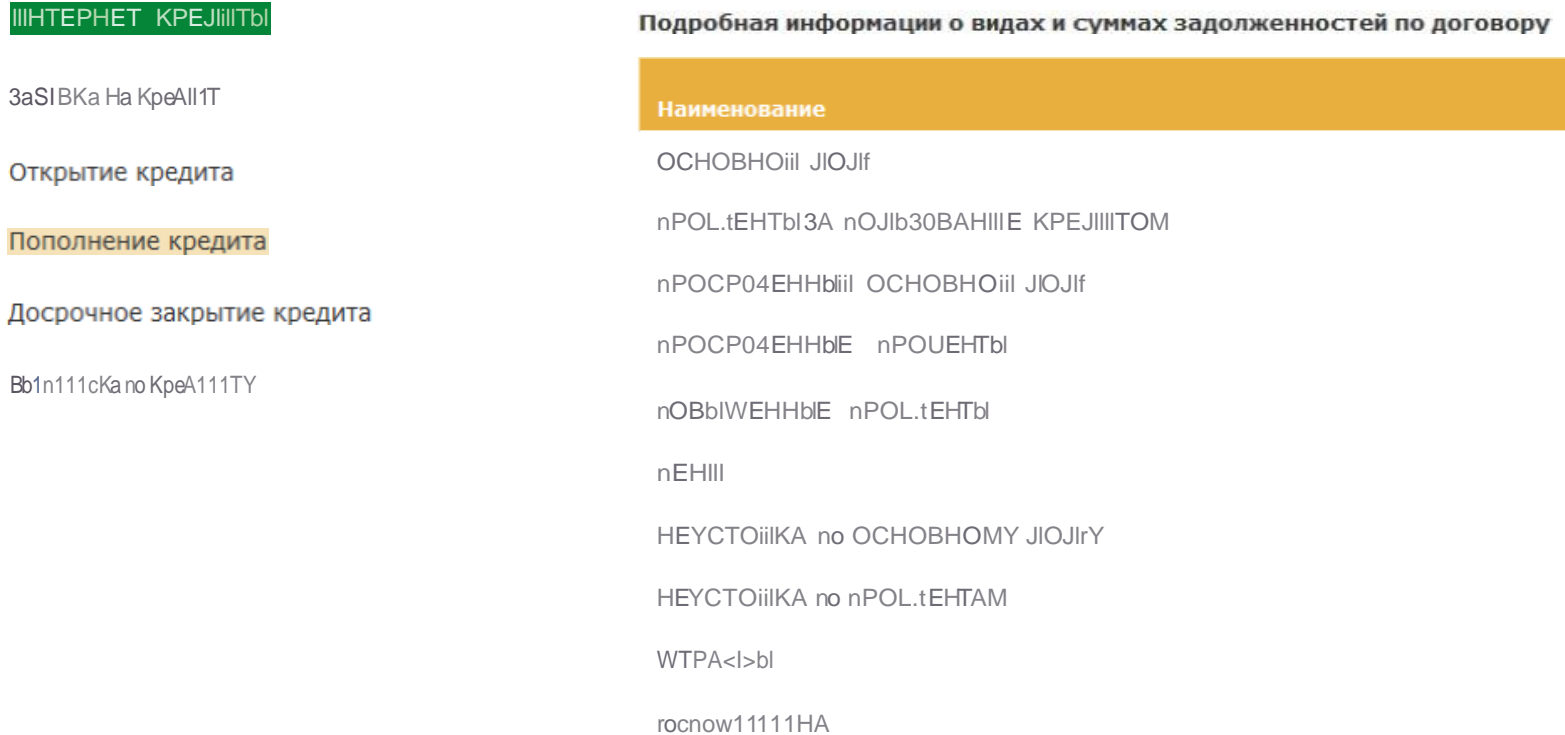

Сумма

172.80 BYN

38.02 BYN

0.00 BYN

0.00 BYN

0.00 BYN

0.00 BYN

0.00 BYN

0.00 BYN

0.00 BYN

0.00 BYN

 $Fr$ 'f\*

AJUI nonWIHeHH.II TeK)'I.Uero C'leTa BK Ha CTpaHHQe BBO,Ila ,IlaHHbIX ,II.IDI nepe'IHCJieH.II cpe,IC1B H).IKHO 3M8Th cyMM)' onepauHH H H8.IKaTh KHOncy

«IpO.IOJI.IKHTh». OrKpOeTC.IIpe3)JIb1HpyI01II8.IIcrpaHHQac,IBHHbIMHIDiaTe.IKa,11.IDI 03HaKOMJieHHIIHnpoBepKH:

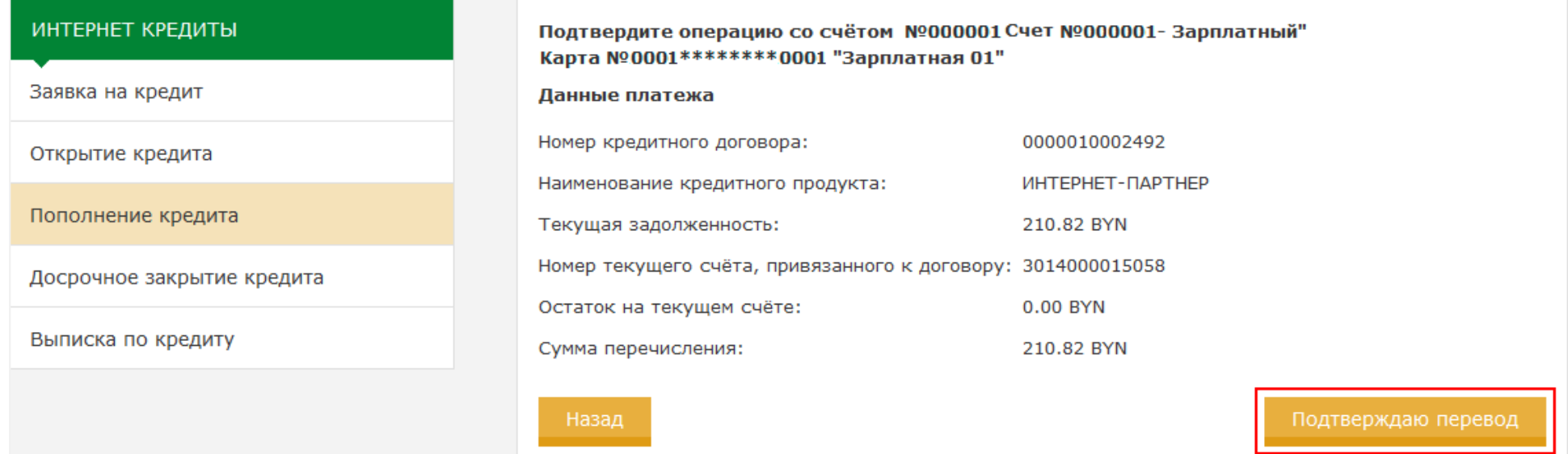

При нажатии на кнопку «Подтверждаю перевод» происходит перевод средств на текущий счёт БК. В случае успешного пополнения текущего счёта отображаются данные операции и кнопка «Печать» для печати чека об оплате:

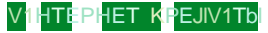

Заявка на кредит

#### Открытие кредита

nononHeH1-1e Kpe, o.1-1Ta

#### Досрочное закрытие кредита

Bb1n1-1cKa no Kpe,o.1-1Ty

#### Onepa41 npowna ycnewHo

Onepa4HR coc...eTOM NQOOOOOIC'leT NQOOOOOI-3apmaTHbtii" KapTa NQOOOI \*\*\*\*\*\*\*\*\*0001"3apmaTHaR 01"

#### Данные платежа

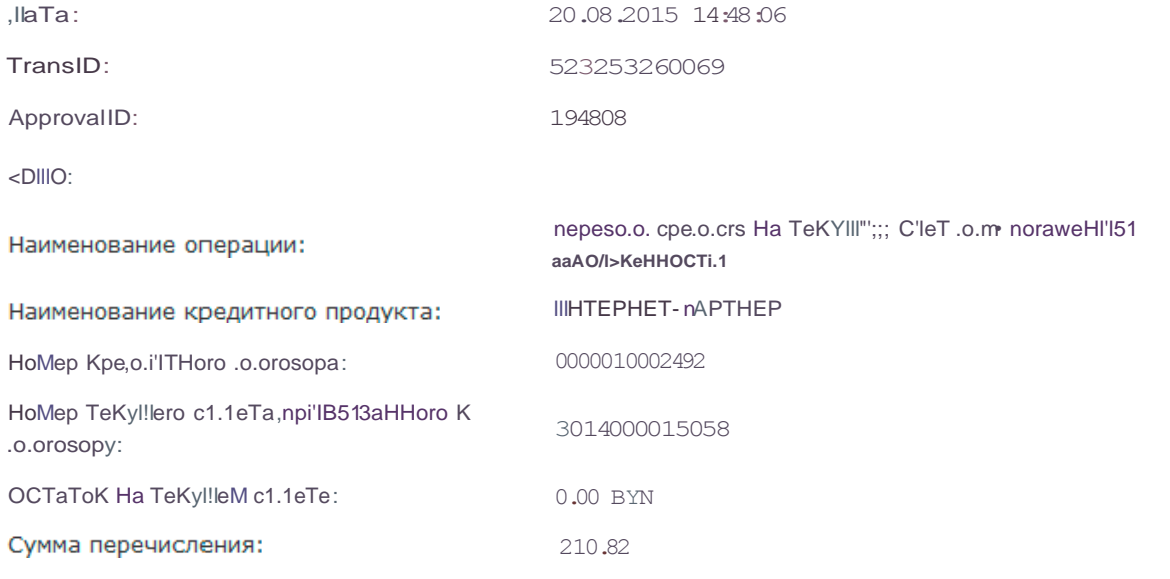

**BYN** 

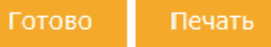

**CnHCOK MOHX KDeAHTOB** 

# **Получение выписки по кредиту**

Для получения выписки по кредиту необходимо в списке своих кредитов выбрать кредитный счёт и нажать кнопку "Получить выписку" или воспользоваться пунктом меню кредитного раздела «Выписка по кредиту»:

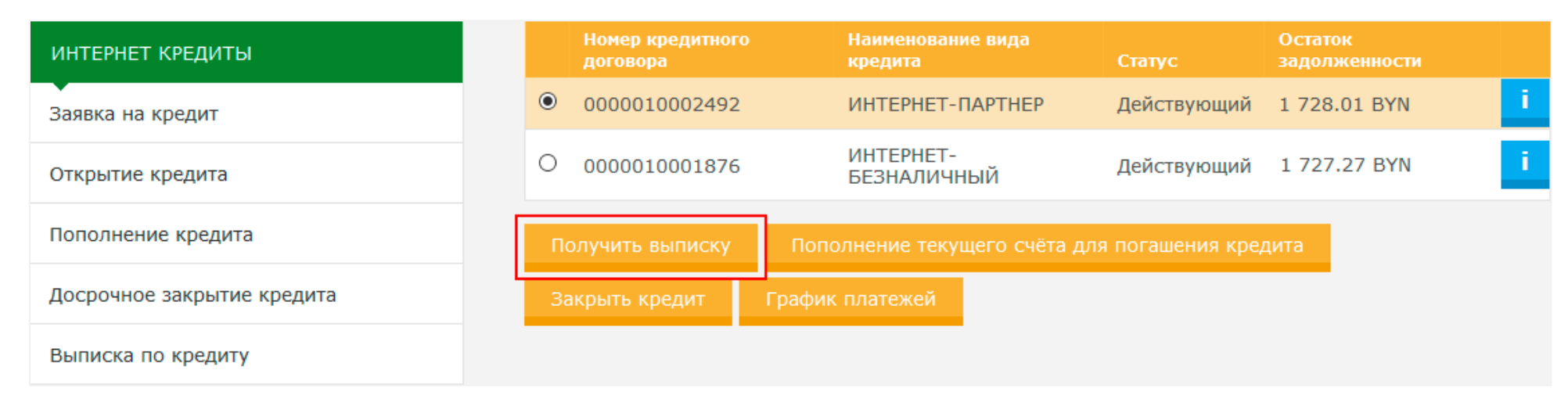

В открывшейся форме нужно задать временной диапазон для получения выписки и нажать кнопку «Продолжить»:

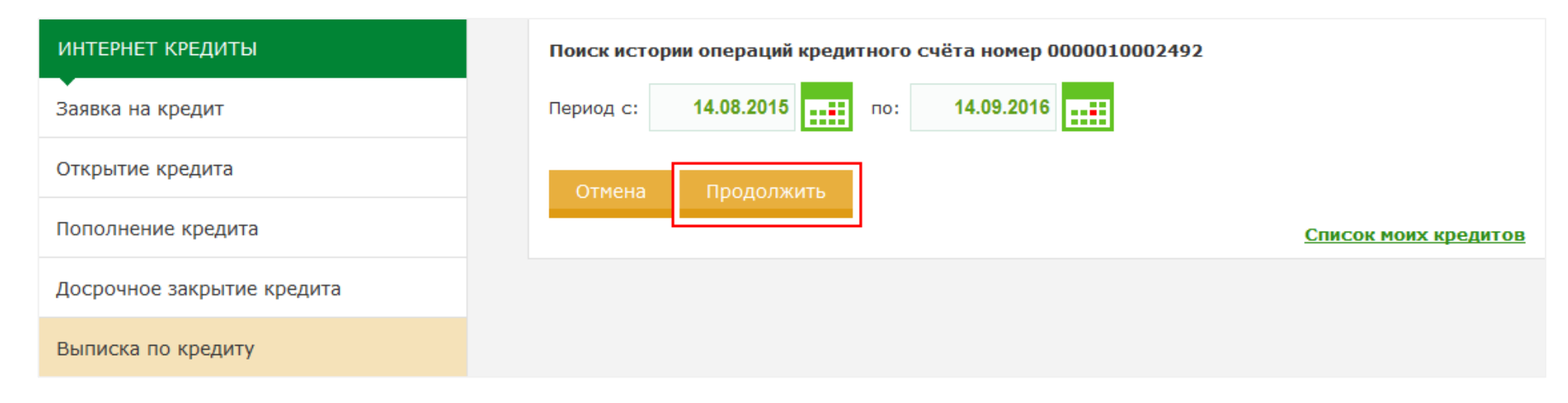

Отображается страница с данными выписки за указанный период:

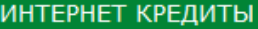

Заявка на кредит

Открытие кредита

Пополнение кредита

Досрочное закрытие кредита

Выписка по кредиту

Выписка по кредитному договору 0000010002492 за период с 14.08.2015 по 14.09.2016

Номер кредитного договора: 0000010002492

Начало действия договора: 26.05.2016

ФИО клиента: Полно

Вид продукта: Р98

Валюта кредита: BYN

Остаток задолженности: 1 728.01 BYN

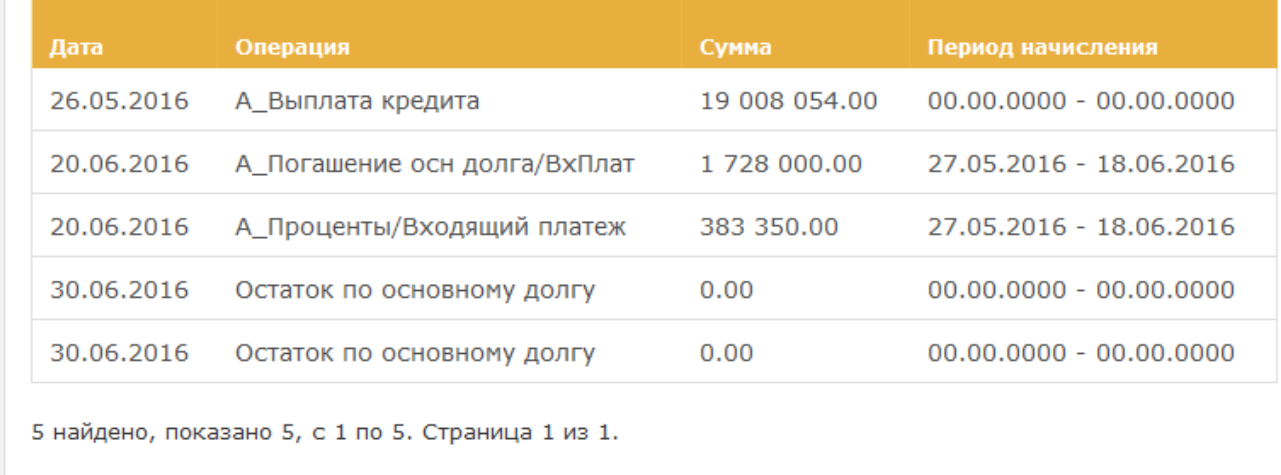

Список моих кредитов

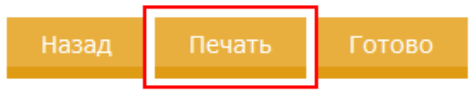

Распечатать полученную выписку можно нажав кнопку «Печать».

# **Получение графика платежей по кредиту**

Для получения графика платежей по кредиту необходимо в списке своих кредитов выбрать кредитный счёт и нажать кнопу «График платежей»:

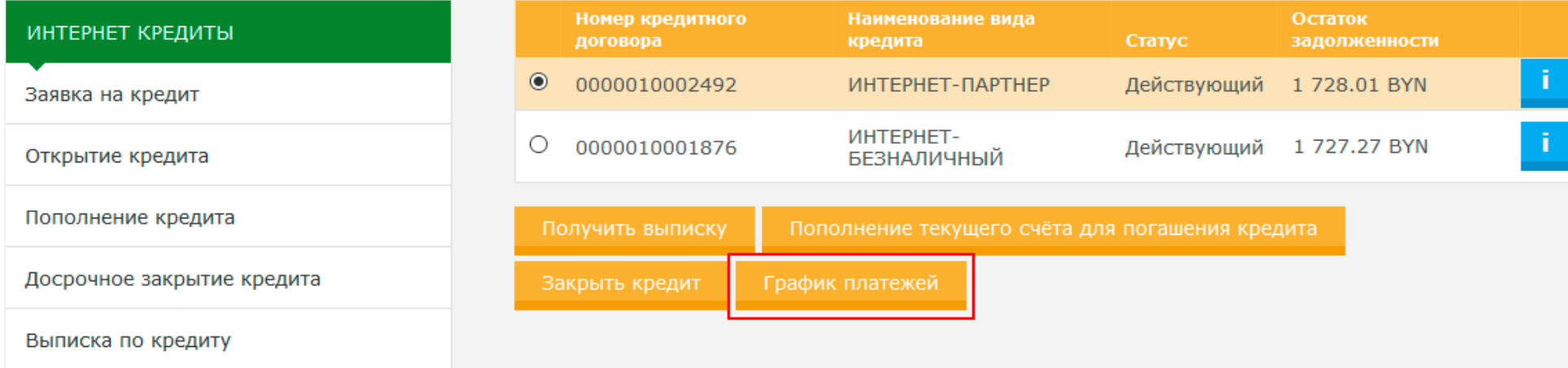

Отображается страница с данными по кредиту и график платежей:

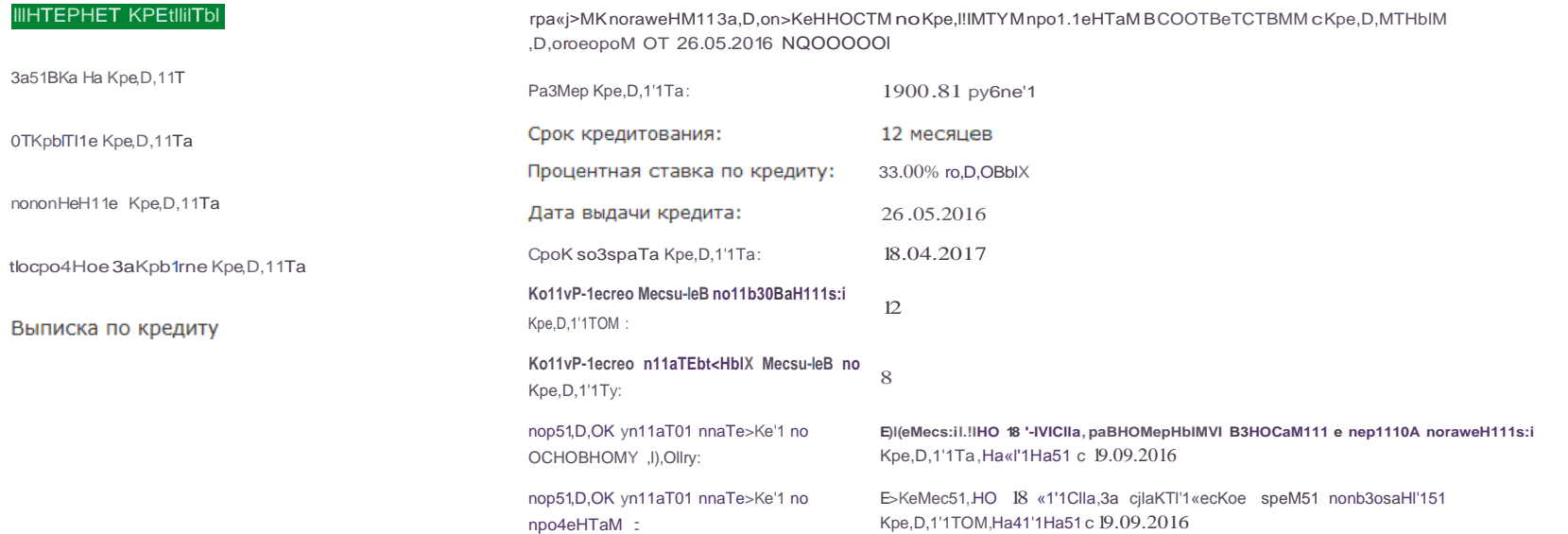

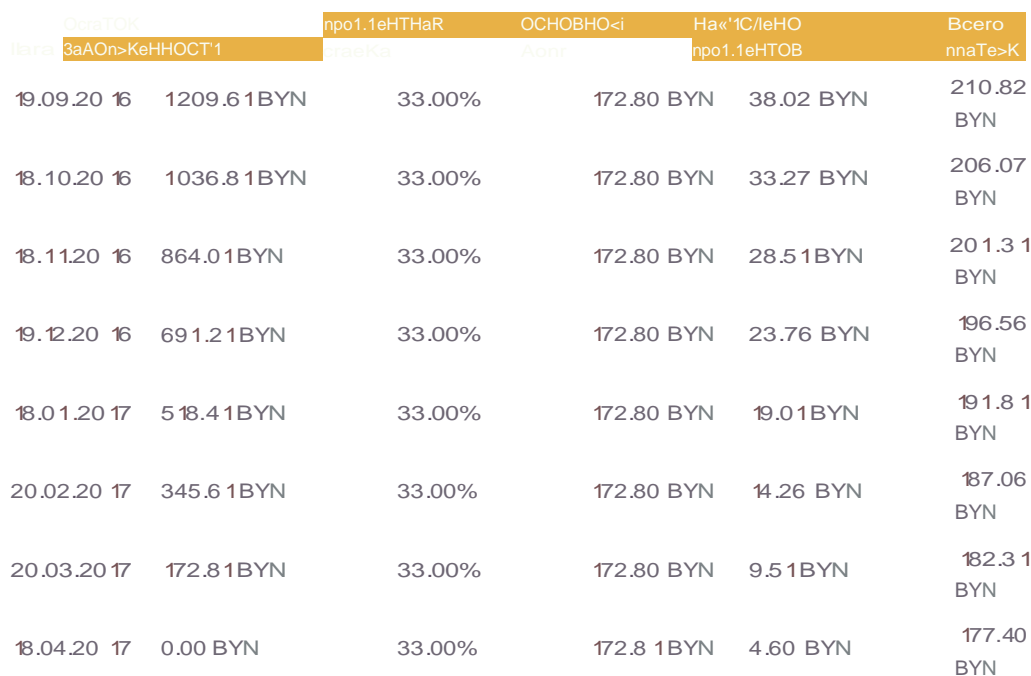

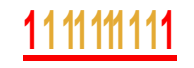

Распечатать график платежей можно нажав кнопку «Печать».

Получить график платежей по кредиту возможно, если статус кредита «Действующий» и выплата по кредиту прошла, иначе выводится сообщение «Формирование графика платежей возможно после выплаты денежных средств по кредиту».

### **Досрочное закрытие кредита**

Досрочное закрытие доступно только для кредитов со статусом «Действующий». Для досрочного закрытия кредита необходимо в списке своих кредитов выбрать кредитный счёт и нажать кнопку «Закрыть кредит» или воспользоваться пунктом меню кредитного раздела «Досрочное закрытие кредита»:

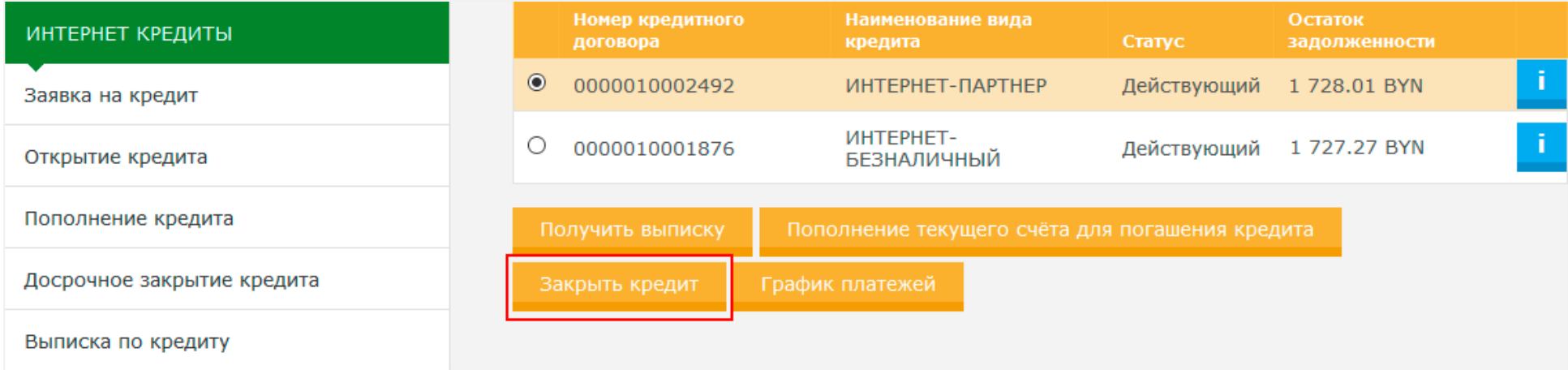

Если сумма остатка на текущем счёте БК больше или равна сумме, необходимой для досрочного погашения кредитной задолженности, происходит досрочное погашения кредита. Если сумма остатка на текущем счёте БК меньше суммы, необходимой для досрочного погашения задолженности, предлагается пополнить текущий счёт БК до суммы остатка, достаточного для досрочного погашения кредитной задолженности:

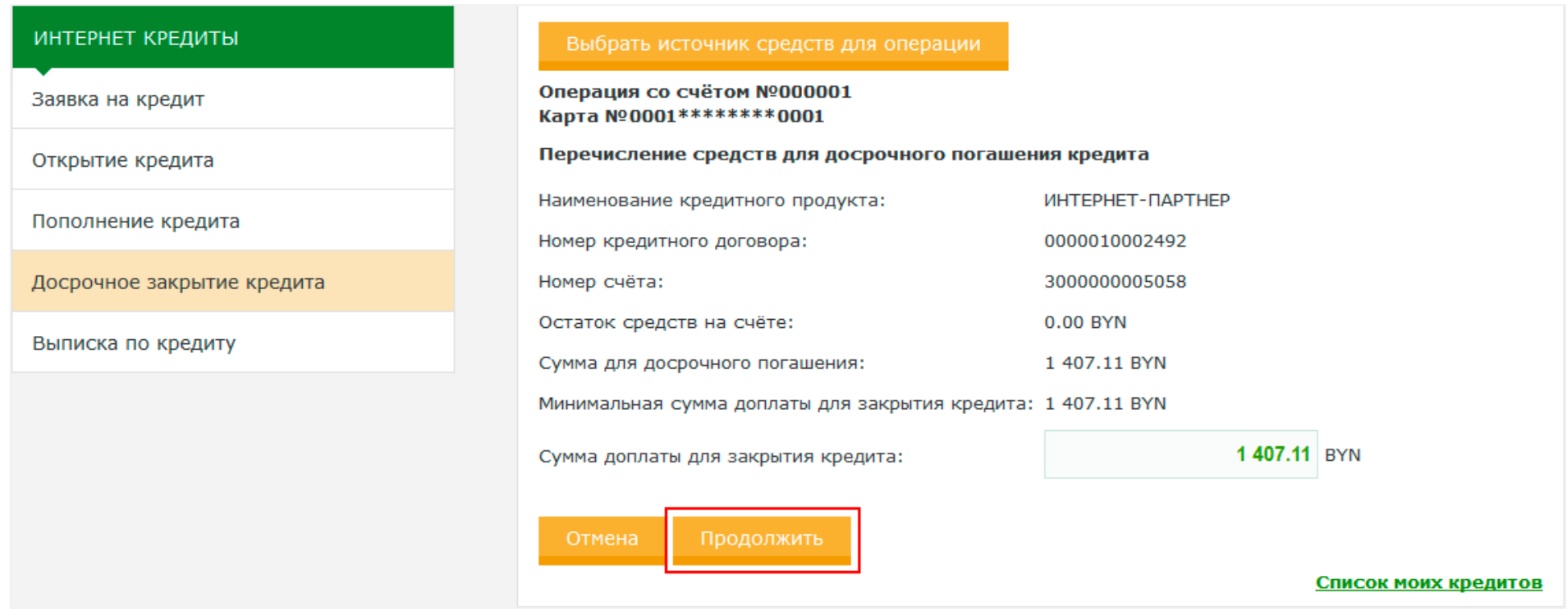

Если заданная сумма пополнения текущего счёта БК меньше суммы, необходимой для досрочного погашения задолженности, будет отображено соответствующее сообщение:

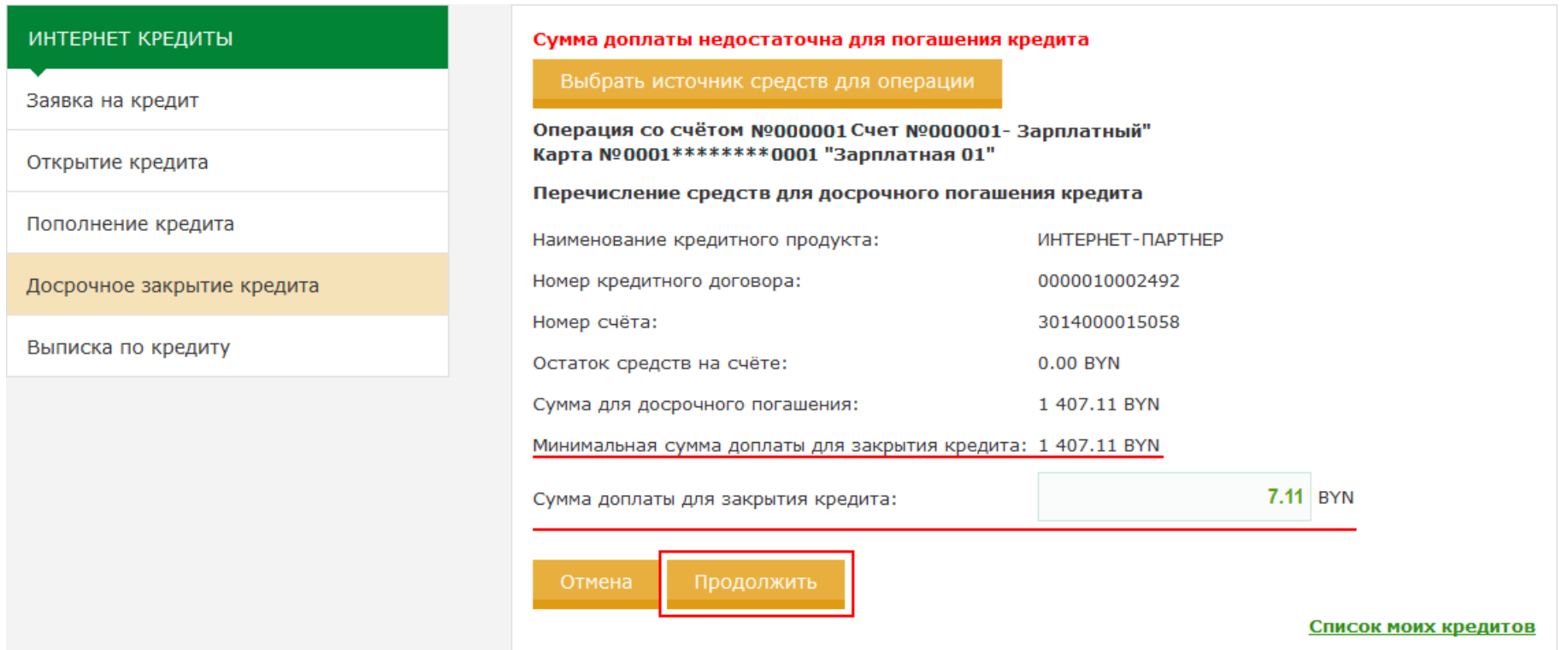

Дальнейшие действия в случае указания суммы, меньше необходимой для досрочного погашения задолженности, приведут только к пополнению текущего счёта БК.

После нажатия на кнопку «Продолжить» откроется результирующая страница с данными для ознакомления и проверки. Для проведения операции нужно нажать кнопку «Перевести средства и досрочно закрыть кредит»:

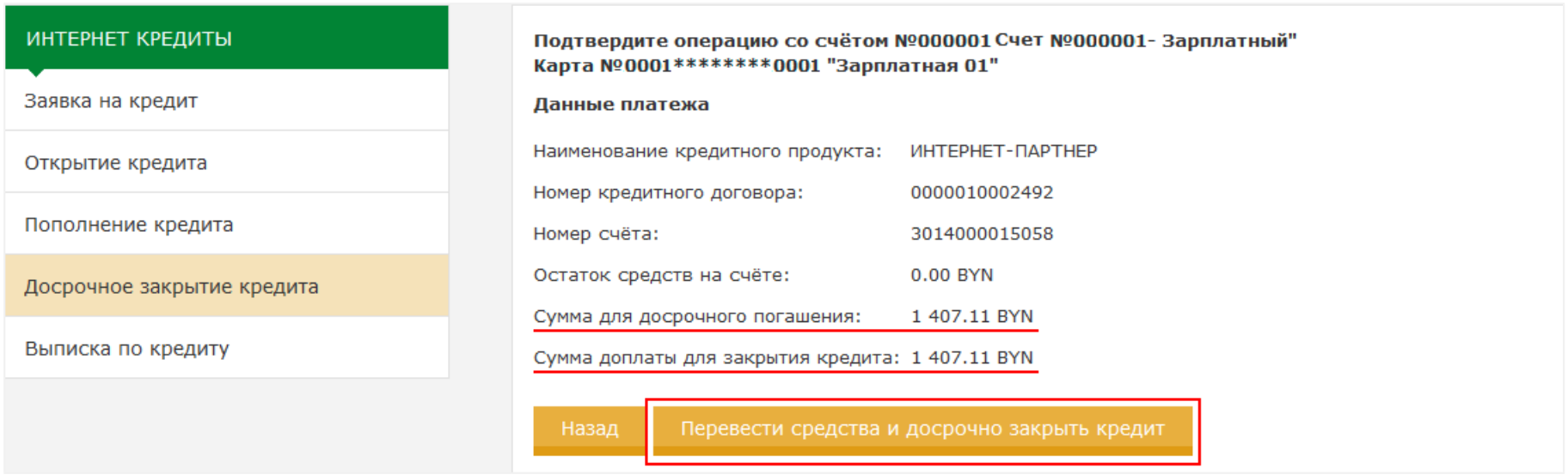

После успешного пополнения текущего счёта БК до суммы остатка, достаточного для погашения кредитной задолженности, происходит досрочное погашения кредита. Результат досрочного закрытия кредита выводится на экран:

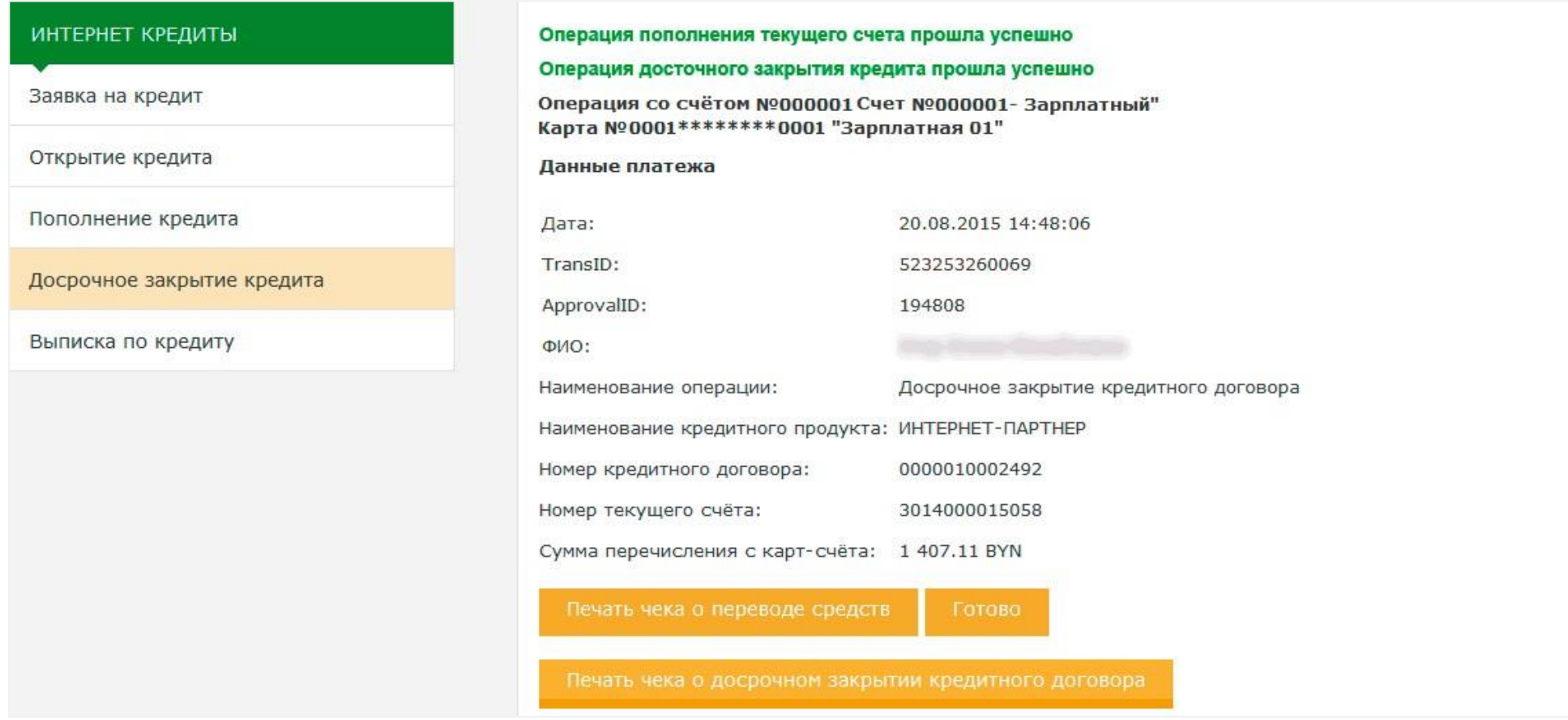

После успешного погашения кредитной задолженности остаток денежных средств, имеющихся на текущем счёте БК, перечисляются на текущий счёт с карточкой, на который были зачислены кредитные средства.